**1.「 Institutional Sign in 」のプルダウン「Select institution」から。**

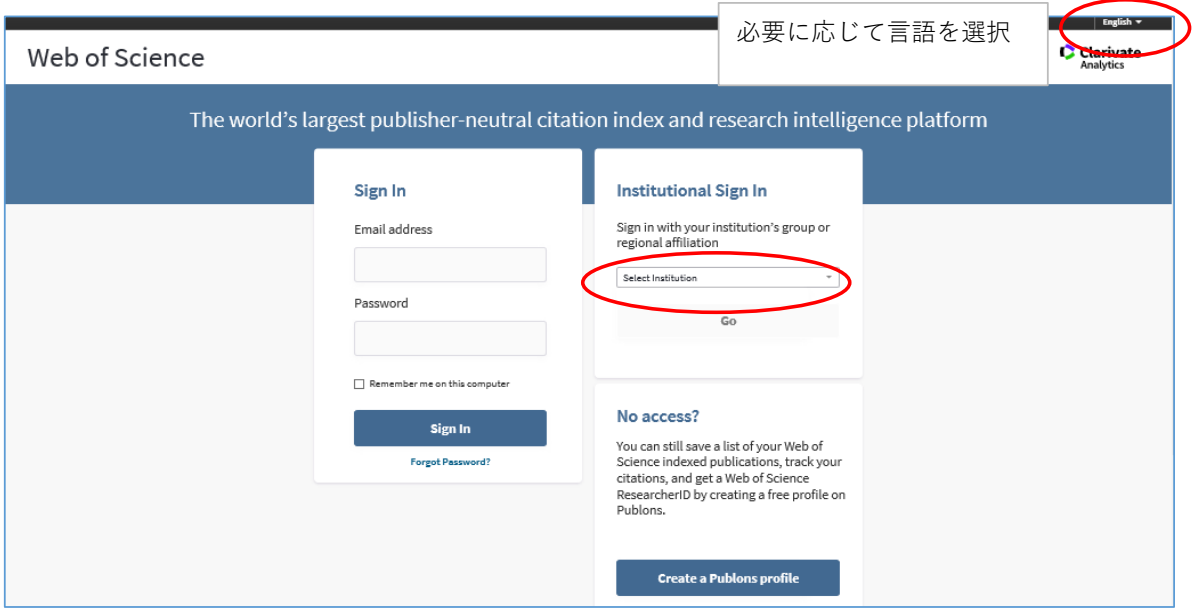

**2.「Japanese Research and Education (GakuNin)」を選択し、「Go」をクリック。**

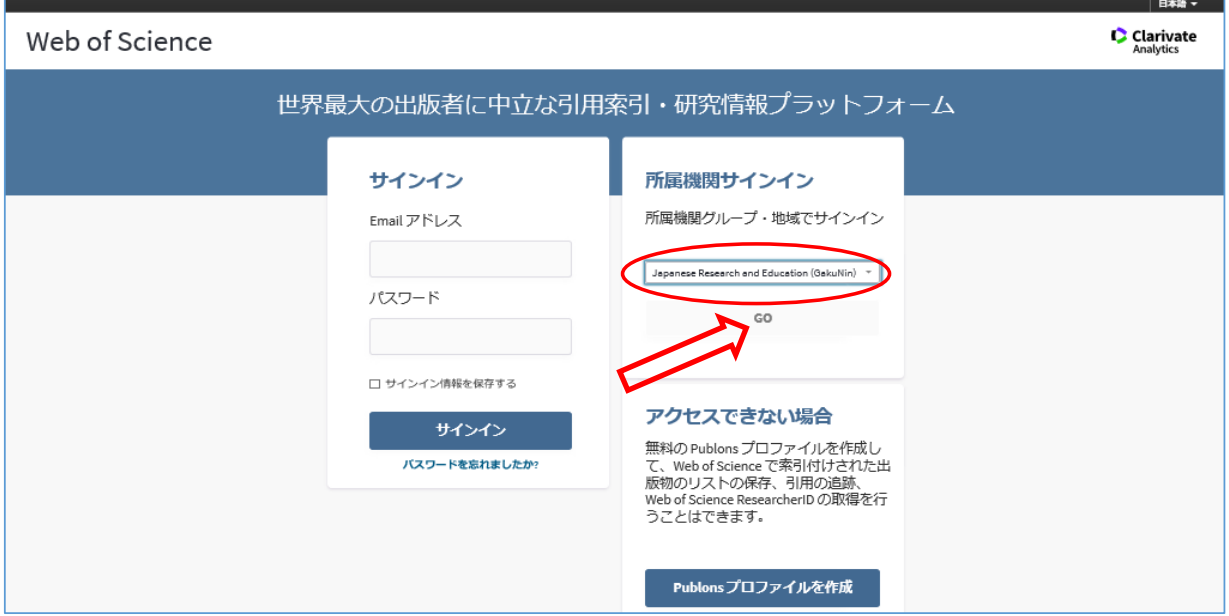

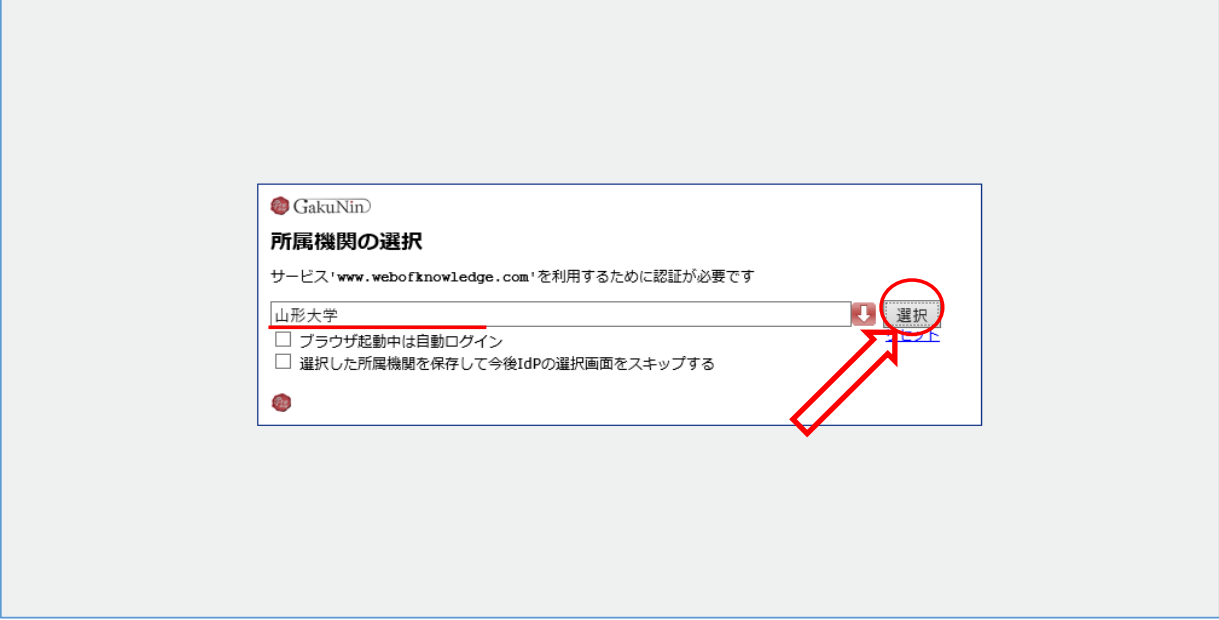

**4.情報系センターの教育・研究用アカウントで、ログイン。**

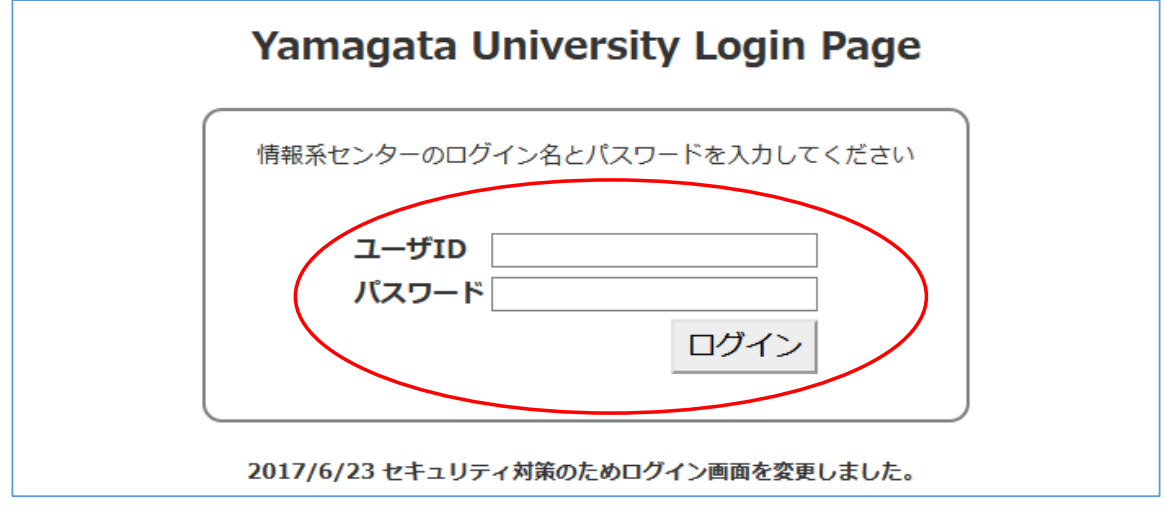